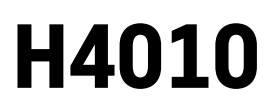

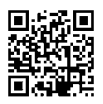

## HR | IP-700A GoSmart 7" Video portafon

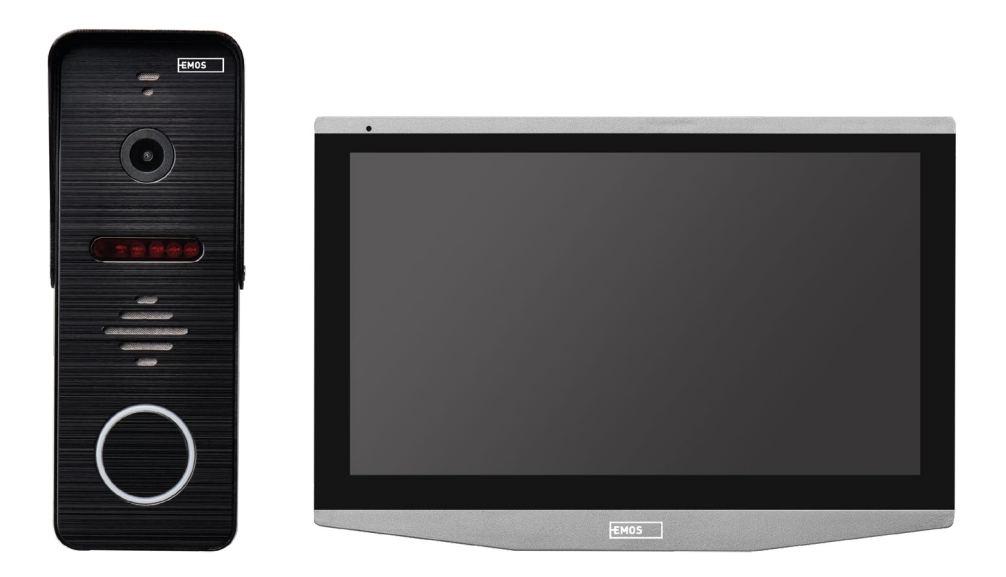

## Sadržaj

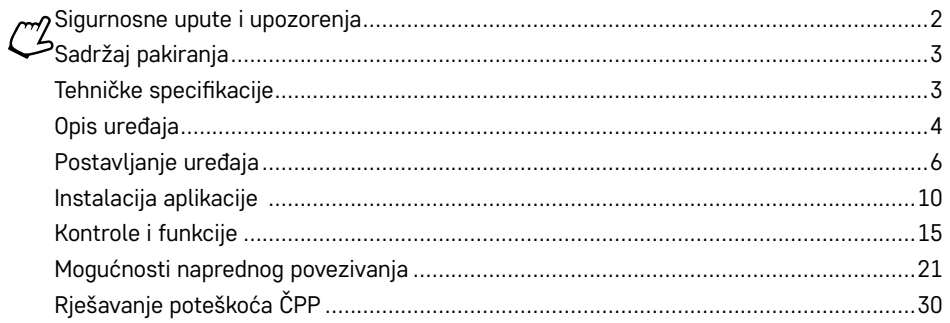

## <span id="page-1-0"></span>**Sigurnosne upute i upozorenja**

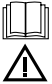

Pročitajte korisnički priručnik prije upotrebe uređaja.

Pridržavajte se sigurnosnih uputa navedenih u priručniku.

Ne postavljajte teške predmete na uređaj.

Nemojte čistiti vanjski dio uređaja vodom ili kemikalijama. Uvijek koristite suhu krpu kako biste izbjegli mehanička oštećenja ili ozljede električnom strujom.

Ne uključujte kabel za napajanje u utičnicu mokrim ili vlažnim rukama; opasnost od ozljede od električne struje. Nemojte sami rastavljati, popravljati ili mijenjati uređaj. To može prouzročiti požar, ozljedu od električne struje ili trajnu štetu.

EMOS spol. s r.o. ovime izjavljuje da je radio-uređaj tipa H4010 u skladu s direktivom 2014/53/EU. Puni tekst EU deklaracije o sukladnosti dostupan je na adresi http://www.emos.eu/download.

Uređajem se može upravljati na temelju općeg odobrenja br.VO-R/10/07.2021-8, s izmjenama.

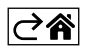

<span id="page-2-0"></span>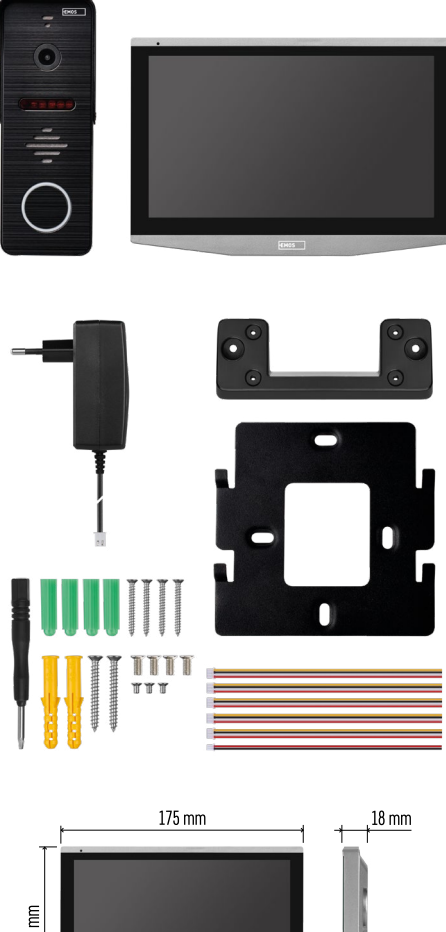

# $118 \text{ mm}$  $50 \text{ mm}$ 34 mm  $\overline{c}$ 134 mm

## **Sadržaj pakiranja**

Nadzor u zatvorenom prostoru Ugradnja monitora Kamera Napajanje Pričvršćivači – vijci Priručnik

## **Tehničke specifikacije**

Zaslon: 7" IPS Razlučivost: 1080p/960p/720p/480p Formati videozapisa: AHD/CVI/TVI/CVBS Kut objektiva: 160° Pohrana: SD kartica (maks. 128 Gb, min. Klasa 10, FAT32), mogućnost proširenja pohranom

u oblaku izravno u aplikaciji EMOS GoSmart Stupanj zaštite: IP55

Aplikacija: EMOS GoSmart za Android i iOS vezu: 2,4 GHz WIFI (IEEE802.11b/g/n)

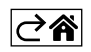

<span id="page-3-0"></span>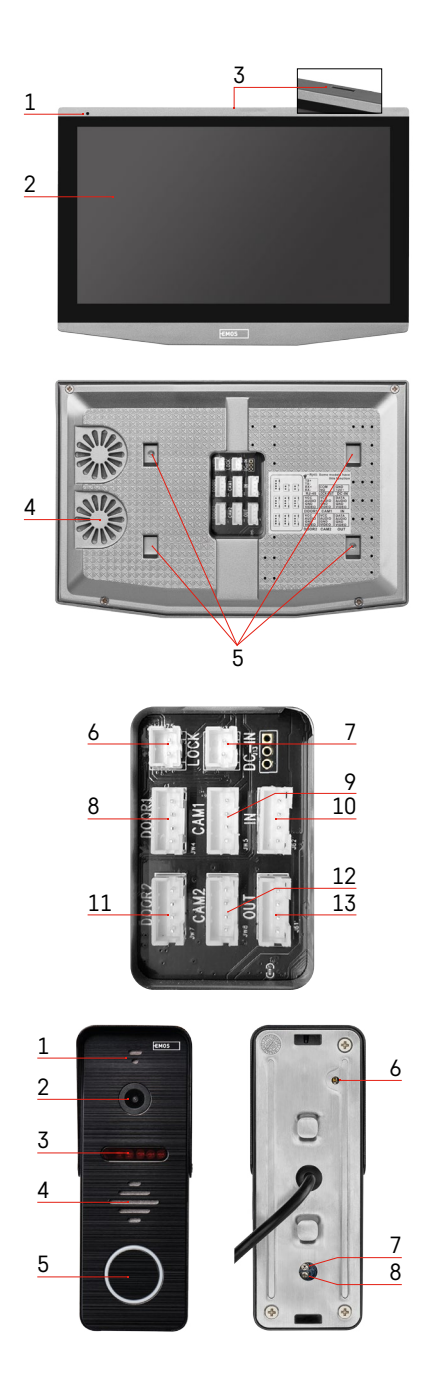

## **Opis uređaja**

## **Opis unutarnje jedinice**

- 1 Mikrofon
- 2 IPS zaslon
- 3 utor za SD karticu
- 4 Zvučnik
- 5 Točke uporišta
- 6 Kontrole za upravljanje vratima
- 7 Napajanje
- 8 Jedinica vrata Ulaz 1
- 9 Vanjska CCTV kamera 1
- 10 Unos s prethodnog monitora
- 11 Jedinica vrata Ulaz 2
- 12 Vanjska CCTV kamera 2
- 13 Izlaz za sljedeći monitor

## **Opis vanjske jedinice**

- 1 Mikrofon
- 2 Objektiv
- 3 IR osvjetljenje
- $4 7$ vučnik
- 5 Gumb zvona
- 6 Selektor načina rada videozapisa Držite pritisnut gumb 5 s za prebacivanje načina rada videozapisa\*. (1080P/720P/CVBS)
- 7 Gumb za podešenje trajanja (1 do 10 s) za otvaranje brave vrata
- 8 Postavka glasnoće za jedinicu kamere

*\*Želite li koristiti stariju vrstu monitora s maks. razlučivosti od 720p, morate koristiti ovaj gumb za promjenu kvalitete izlaza iz vanjske jedinice. U protivnom, vaš monitor ili uopće neće prikazivati videozapis ili će slika biti izrezana.*

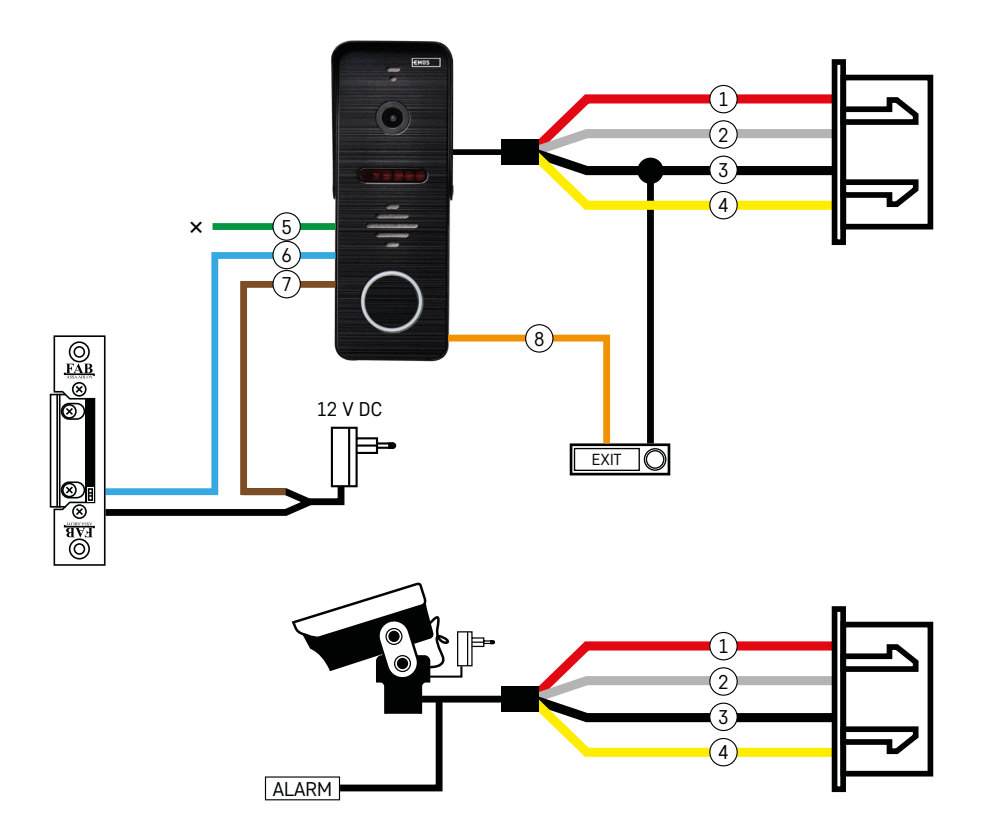

## **Opis ožičenja**

#### **Jedinica kamere za vrata**

- 1 Crvena 12 V
- 2 Bijela audio
- 3 Crna uzemljenje (GND)
- 4 Žuta video
- 5 Zelena normalno zatvoren (NC) kontakt releja
- 6 Plava zajednički priključak common (COM) kontakt releja
- 7 Smeđa normalno otvoren (NO) kontakt releja
- 8 Narančasta pritisnite gumb za izlaz (aktivira se putem terminala uzemljenja GND uređaja)

Priključak kabela u utor DOOR1 ili DOOR2.

## **Vanjska CCTV kamera**

- 1 Crvena 12 V
- 2 Bijela alarm
- 3 Crna uzemljenje (GND)
- $4 \check{7}$ uta video

Kabeli se moraju priključiti u utor CAM1 ili CAM2.

<span id="page-5-0"></span>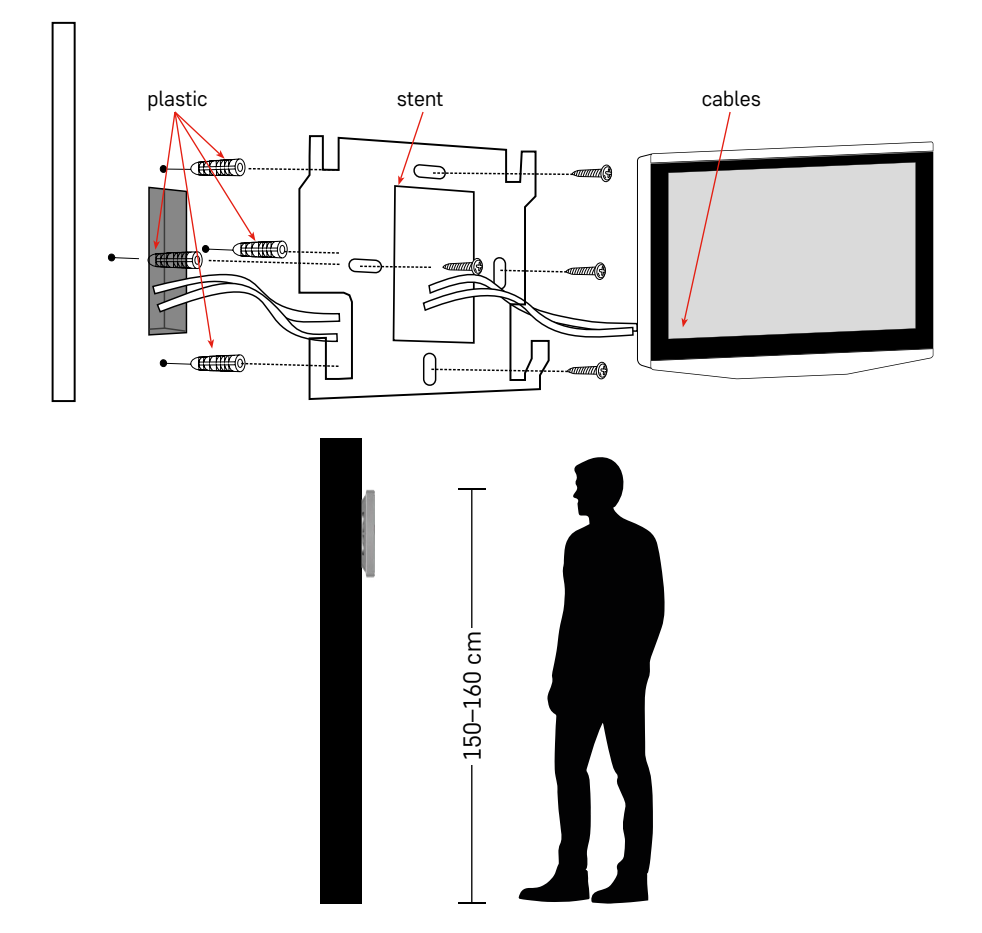

## **Postavljanje uređaja**

## **Postavljanje monitora**

- 1. Postavite nosač na odabrano mjesto za postavljanje.
- 2. Izbušite rupe za pričvršćivanje nosača na zid. Lagano pritisnite monitor na okvir tako da izbočine uskoče u otvor na stražnjoj strani monitora. Monitor će laganim pritiskanjem čvrsto sjesti na svoje mjesto.

Preporuka:Upravljanje kabelima bit će lakše ako postavite razvodnu kutiju A9457 (uobičajeni broj proizvoda na web-mjestu EMOS).

## **Pozor:**

- Postavite na udaljenosti od uređaja koji emitiraju intenzivno zračenje: TV, DVR…
- Nemojte sami rastavljati uređaj; opasnost od ozljede od električne struje.
- Pazite da vam uređaj ne ispadne, protresete ga ili udarite; možete oštetiti unutrašnje komponente.
- Odaberite najbolji položaj za postavljanje; optimalna visina ugradnje je 150 do 160 cm.
- Isključite napajanje prije postavljanja.
- Ugradite uređaj na udaljenosti od najmanje 30 cm od kabela od 230 V, inače bi moglo doći do izobličenja zvuka i slike uzrokovanog frekvencijom elektroenergetskih vodova od 50 Hz.
- Ugradite dalje od vode, magnetskih polja i kemikalija.

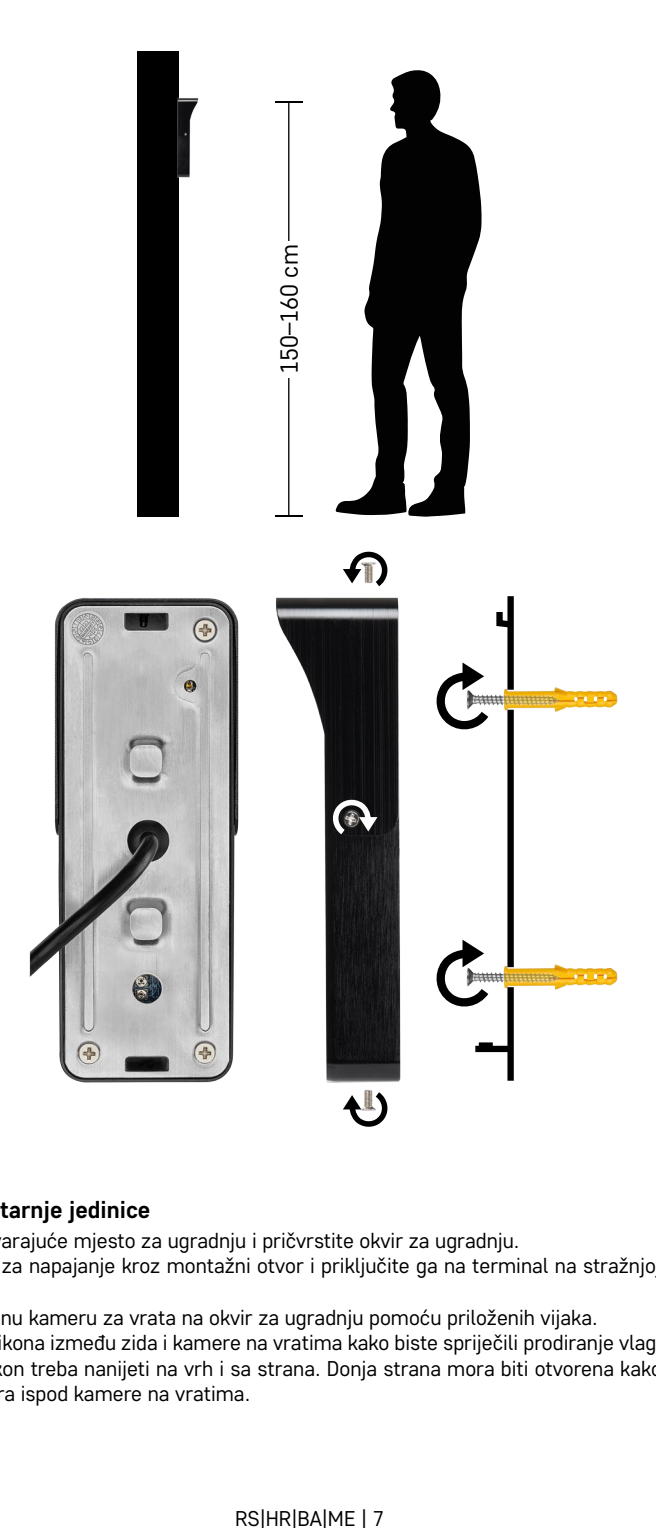

## **Postavljanje unutarnje jedinice**

- 1. Odaberite odgovarajuće mjesto za ugradnju i pričvrstite okvir za ugradnju.
- 2. Provucite kabel za napajanje kroz montažni otvor i priključite ga na terminal na stražnjoj strani kamere za vrata.
- 3. Ugradite povezanu kameru za vrata na okvir za ugradnju pomoću priloženih vijaka.
- 4. Nanesite sloj silikona između zida i kamere na vratima kako biste spriječili prodiranje vlage ispod kamere na vratima. Silikon treba nanijeti na vrh i sa strana. Donja strana mora biti otvorena kako bi vlažan zrak izašao iz prostora ispod kamere na vratima.

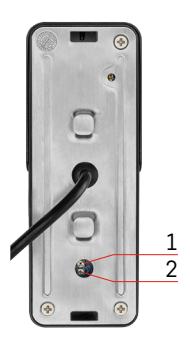

## **Postavljanje glasnoće i trajanja otključavanja**

- 1 Gumb za postavljanje trajanja (1 do 10 s) za otvaranje brave vrata
- 2 Postavka glasnoće za jedinicu kamere
- Ako vam se vrijeme otključavanja vrata čini neprikladnim i želite ga produžiti ili skratiti, to možete učiniti pomoću potenciometra skrivenog na stražnjoj strani vanjske jedinice ispod gumenog umetka.Koristite vrlo tanki odvijač da PAŽLJIVO okrenete potenciometar desno ili lijevo.
	- Desno = povećajte vrijeme otključavanja
	- Lijevo = smanjite vrijeme otključavanja
- Istu metodu možete koristiti za podešavanje glasnoće vanjske jedinice pomoću potenciometra na dnu.

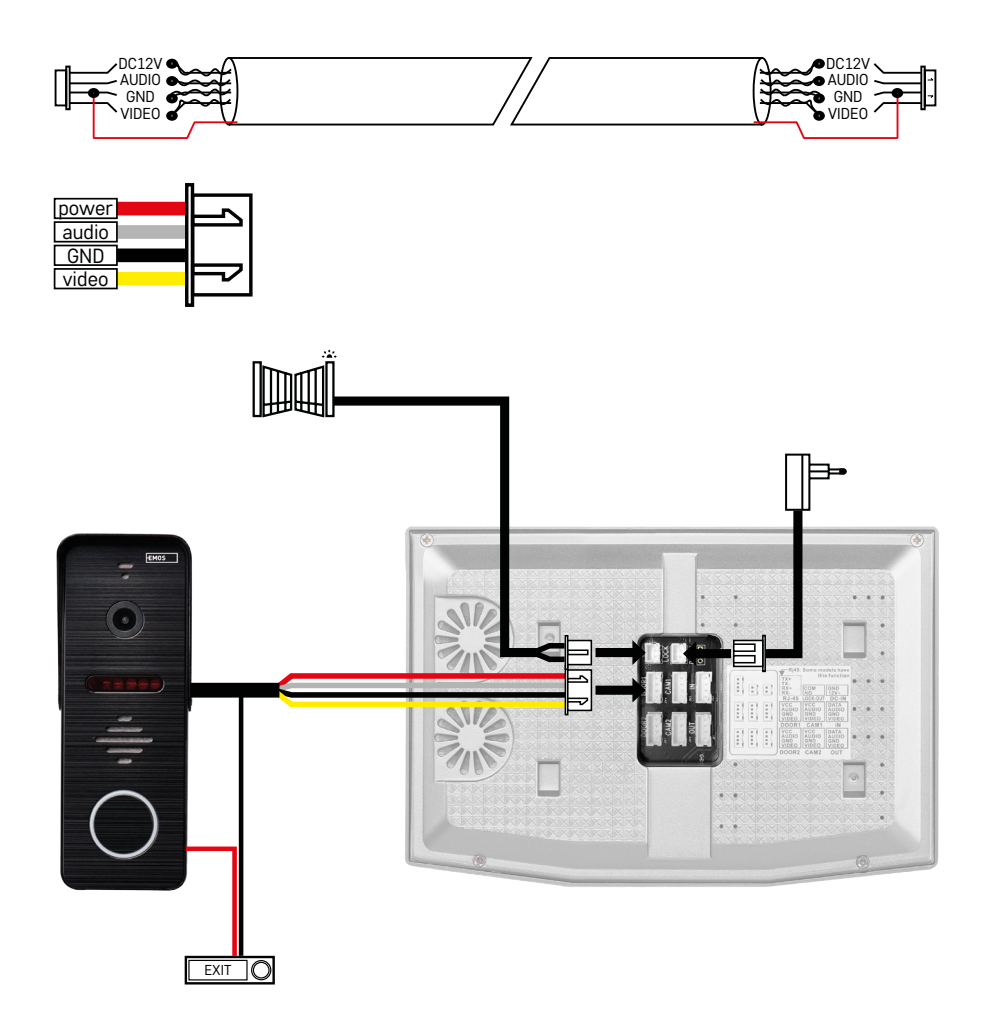

## **Priključni kabeli**

Kada koristite mrežni kabel CAT5 ili CAT6, efektivna udaljenost od vanjske kamere do najudaljenijeg vanjskog monitora bit će ograničena. Ako koristite neoklopljeni mrežni kabel, maksimalna udaljenost je 20 m. Za oklopljeni mrežni kabel maksimalna udaljenost je 40 m.

Mrežni kabel CAT5 ili CAT6 sastoji se od 4 upletene parice (8 žica); ovdje će se jedan par isprepletenih žica koristiti kao jedan kabel. Zelena/Bijela+Zelena, Smeđa/Bijela+Smeđa, Narančasta/Bijela+Narančasta, Plava/ Bijela+Plava. Ako želite povećati udaljenost na više od 60 m, najbolje je koristiti oklopljeni kabel s debelom bakrenom jezgrom. Spojite oklop na oba kraja na terminal za uzemljenje (crni vodič).

Za veće udaljenosti preporučujemo korištenje SYKFY kabela.

Preporučuje se da kabel koji koristite za komunikaciju između vanjske jedinice kamere i unutarnjeg monitora uvijek postavite u PVC kabelsku kanalicu. Priključni kabel nikada ne smije prolaziti duž električnih vodova ili prolaziti kroz strujni dio električnog ormarića.

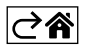

## <span id="page-9-0"></span>**Instalacija aplikacije**

## **Pokretanje sustava – Način rada EZ**

## **Korak 1:**

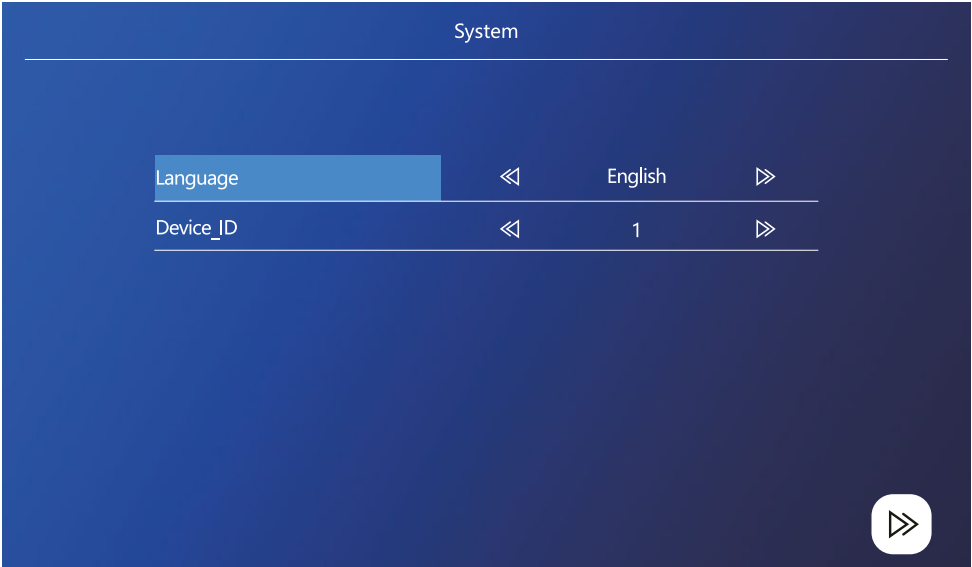

ID uređaja važan je dio konfiguracije uređaja u sustavu. Bez odgovarajuće konfiguracije ID-a uređaj neće pravilno raditi. Ako je trenutni GLAVNI uređaj spojen na vanjsku jedinicu 1, njegov ID mora biti postavljen na 1, a drugi PODREĐENI monitori moraju biti postavljeni na 2/3/4/5/6 kako bi sve radilo ispravno.

## **Korak 2:**

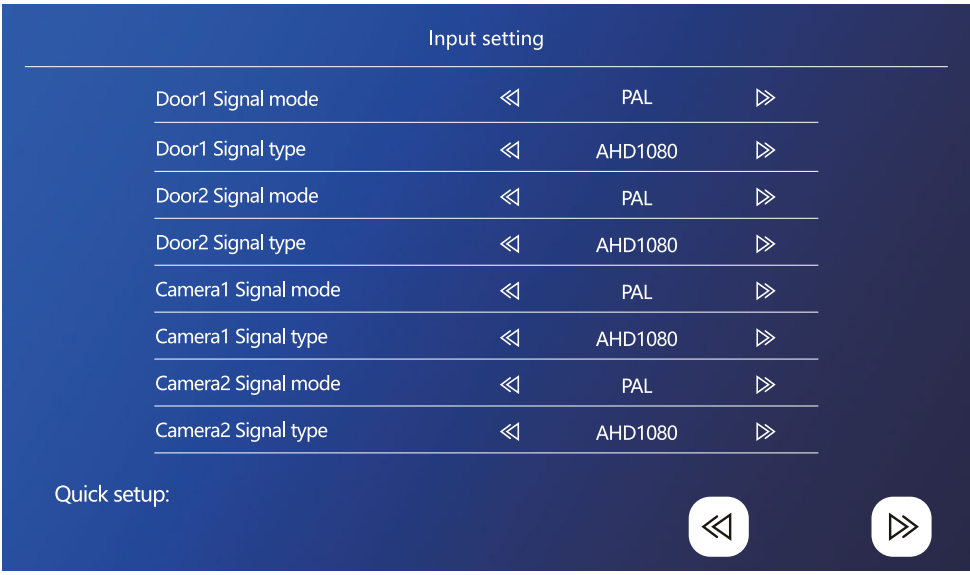

Ulazni video signal mora biti ispravno postavljen, u protivnom se slika neće pravilno prikazati. Ako koristite originalnu vanjsku jedinicu koja je uključena u glavnu jedinicu, ostavite način rada signala postavljen na PAL, a njegov tip postavljen na AHD1080. Ako koristite drugi uređaj ili niste sigurni oko razlučivosti, možete koristiti značajku automatskog otkrivanja. Možete reći da su vrsta signala i način rada pogrešno postavljeni ako je slika videozapisa mutna/nepotpuna/izrezana ili se uopće ne prikazuje.

#### **Korak 3:**

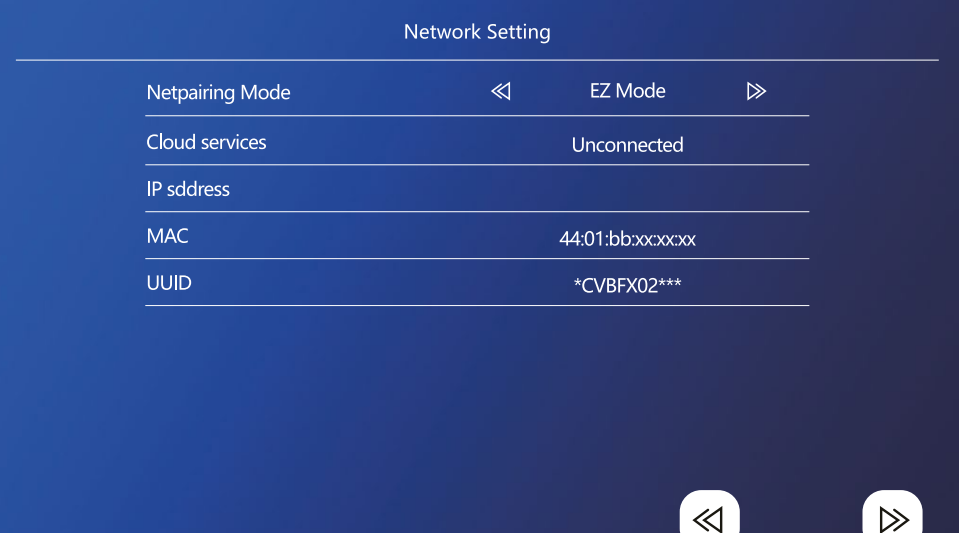

## **Koraci na telefonu**

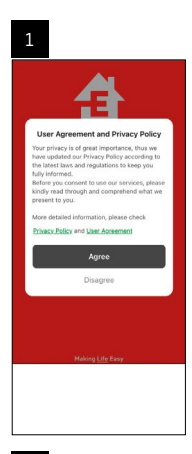

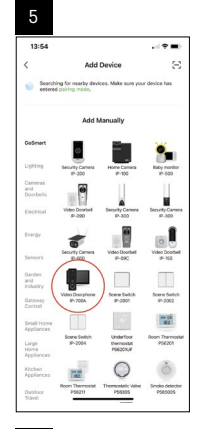

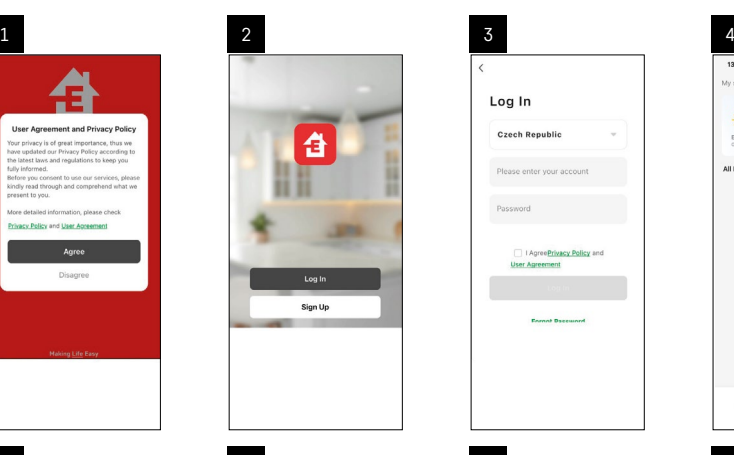

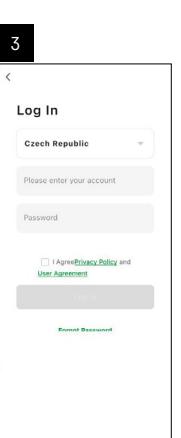

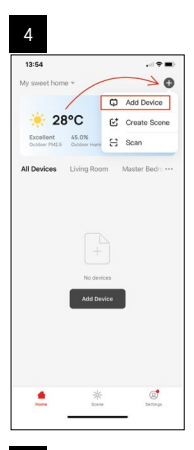

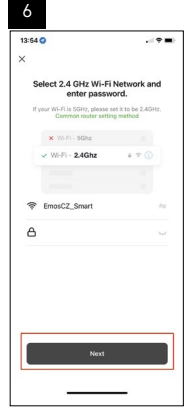

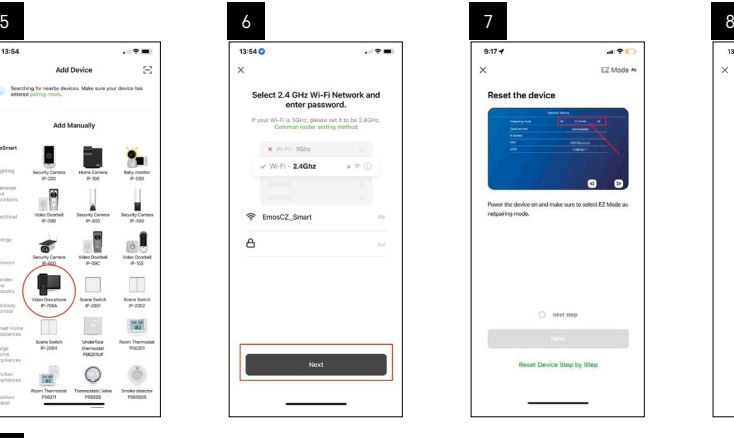

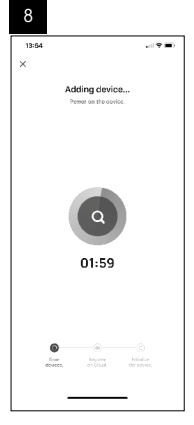

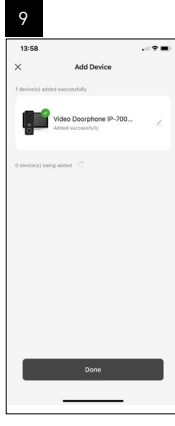

## **Pokretanje sustava – Način rada AP**

Ako ste bili neuspješni u uparivanju uređaja pomoću načina rada EZ, možete ga upariti i pomoću načina rada AP. U načinu rada AP, uređaj stvara vlastitu Wi-Fi pristupnu točku, na koju se zatim možete povezati pomoću telefona i na taj način upariti uređaj.

Ponovite korake 1 i 2 kao kod uparivanja pomoću načina rada EZ, a zatim prebacite način rada s EZ na AP u koraku 3. Nakon postavljanja načina rada AP, ponovno pokrenite uređaj. Sustav će se ponovno pokrenuti nakon što kliknete ikonu za potvrdu (8).

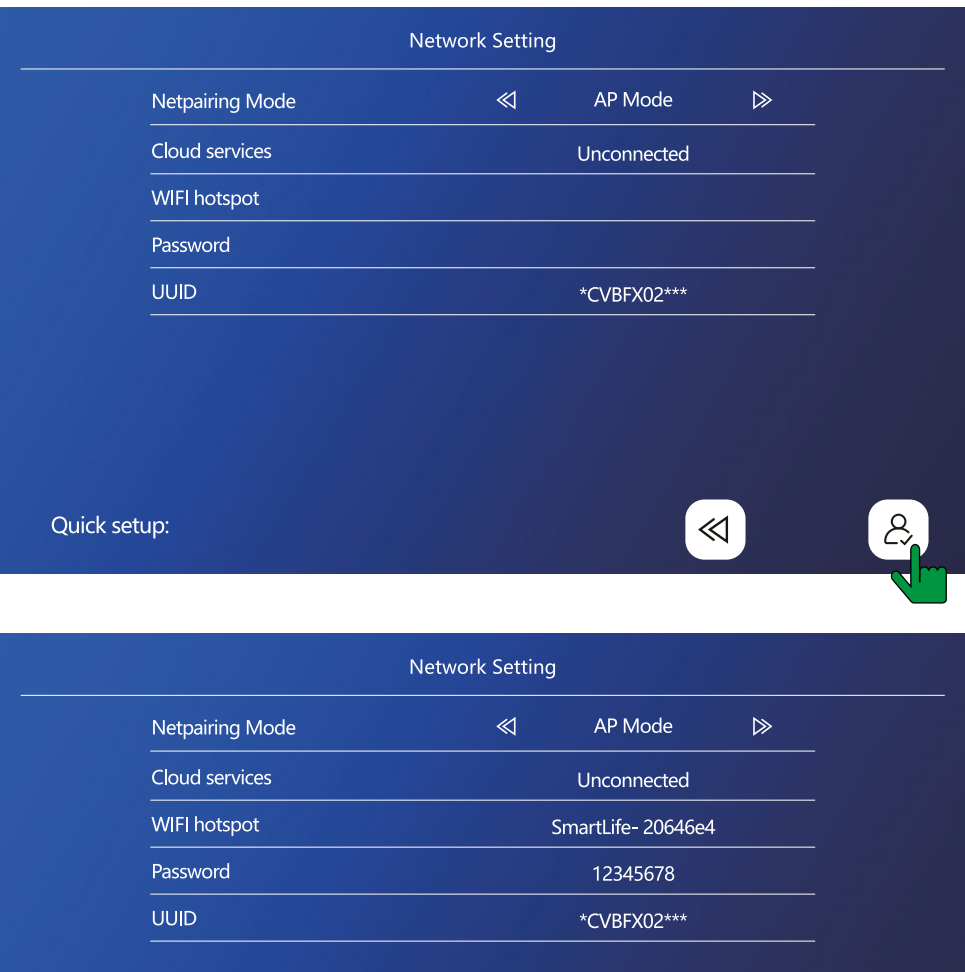

Quick setup:

 $\ll$ 

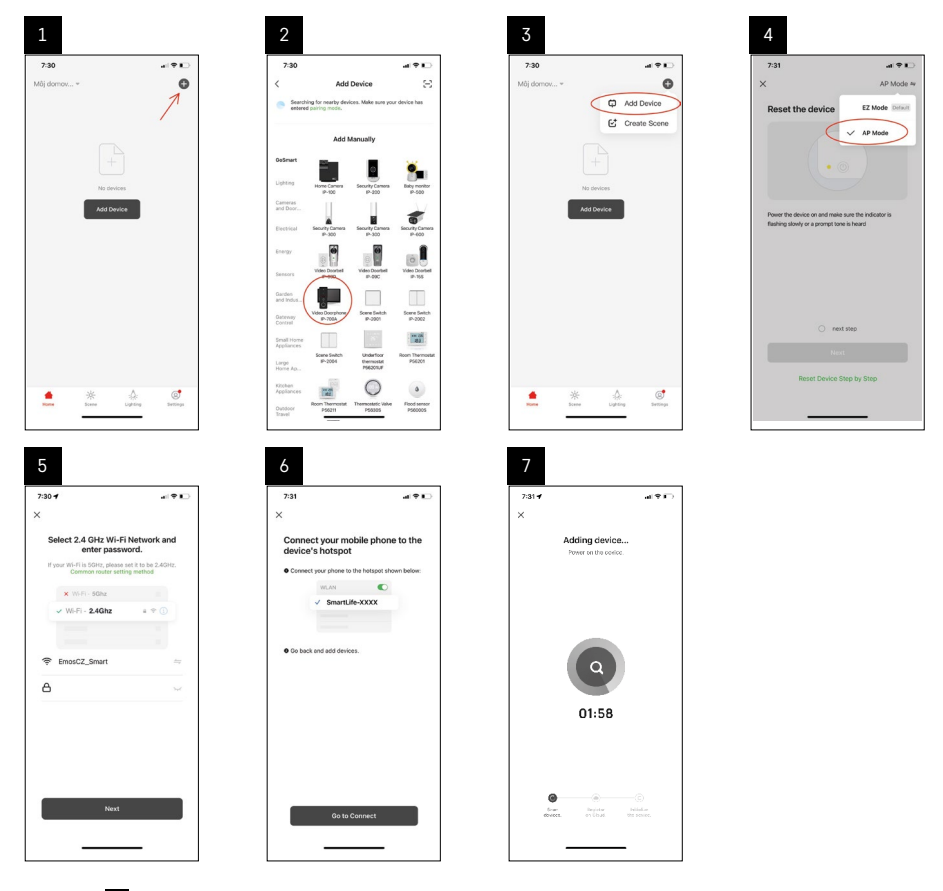

U koraku 6 povežite mobilni telefon s Wi-Fi mrežom koja se emitira izravno s uređaja H4010; naziv mreže bit će SmartLife-XXXX. Lozinka za mrežu je navedena na monitoru pri odabiru načina uparivanja AP. Standardna lozinka je 12345678.

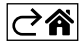

<span id="page-14-0"></span>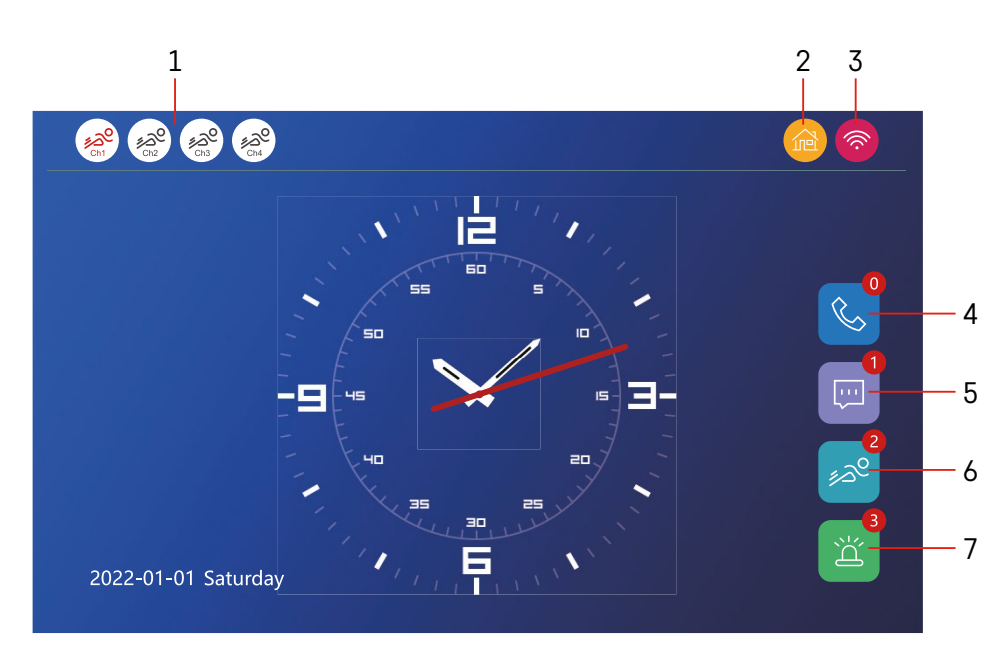

## **Kontrole i funkcije**

## **Opis ikona na početnom zaslonu**

## **1 – Otkrivanje pokreta na pojedinim kanalima**

## <u>ೊ</u>ಲ್ಡಿ

葡

 Crvena boja označava da je otkrivanje aktivno; ako je ikona siva, znači da je otkrivanje pokreta isključeno za kameru.

## **2 – Načini prebacivanja:**

**"Početna"** – Normalan rad. Obavijesti su također poslane na telefon.

**"Odsutan"** – Posjetitelji mogu snimiti poruku videozapisa. Zatim će se također poslati na telefon.

**"Ne uznemiravaj"** – Unutarnja i vanjska jedinica neće zvoniti, a obavijest će biti poslana na telefon.

## **3 – Indikator statusa mrežne veze**

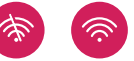

- **4 Evidencija poziva**
- **5 Datoteke sa zapisima poruka**
- **6 Zapisi otkrivanja pokreta**
- **7 Zapisi alarma**

## **Opis ikona u aplikaciji**

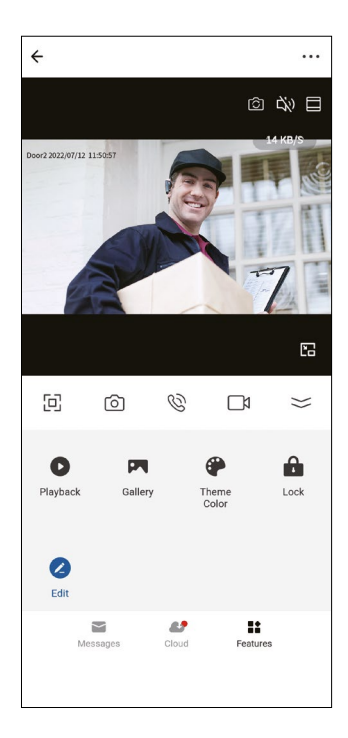

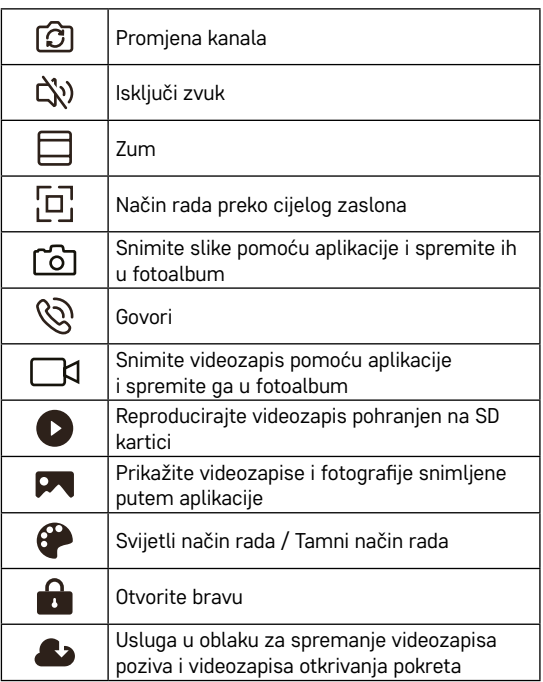

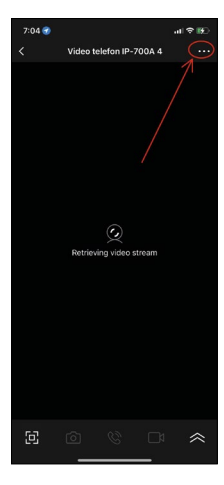

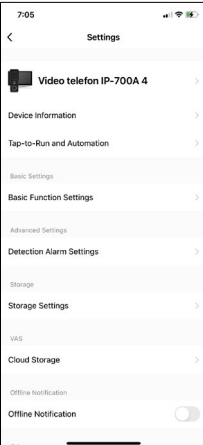

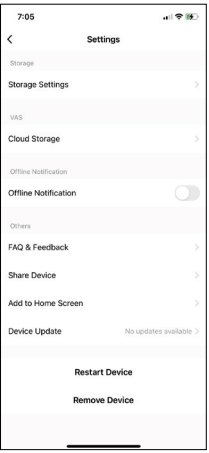

## **Napredne postavke uređaja u aplikaciji**

Možete prikazati dodatne opcije za podešavanje tako da dodirnete 3 točkice u gornjem desnom kutu.

- **• Informacije o uređaju** Osnovne informacije o uređaju i njegovom vlasniku
- **• Pokretanje na dodir i automatizacija** Prikažite prizore i automatizacije dodijeljene uređaju. Prizori se mogu stvoriti izravno u glavnom izborniku aplikacije u odjeljku Prizori. Primjerice, možete stvoriti automatizaciju za H4010 koja će smanjiti osjetljivost otkrivanja pokreta jedinice kamere s 18:00 na 7:00.
- **• Postavke osnovnih funkcija** Mogućnost uključivanja/isključivanja osnovnih funkcija uređaja poput indikatora statusa, automatske rotacije zaslona ili vodenog žiga s vremenom i datumom.
- **• Postavke alarma otkrivanja** Postavke za osjetljivost alarma.
- **• Postavke pohrane** Pokazuje preostali prostor na SD kartici i njene mogućnosti formatiranja
- **• Pohrana u oblaku** Mogućnost kupnje IPC pohrane u oblaku za snimke alarma.
- **• Izvanmrežna obavijest** Aplikacija će poslati obavijest kada unutarnji monitor ima problema s mrežnom vezom.
- **• ČPP i Povratne informacije** Pokazuje često postavljana pitanja i njihova rješenja te nudi opciju da nam izravno pošaljete pitanje/prijedlog/povratnu informaciju
- **• Dijeljenje uređaja** Opcija za dijeljenje uređaja s drugim korisnikom
- **• Dodaj na početni zaslon** Dodaje ikone na početni zaslon vašeg telefona. Na taj način više ne morate otvarati uređaj putem aplikacije; samo dodirnite novododanu ikonu i bit ćete preusmjereni izravno na prikaz kamere
- **• Ažuriranje uređaja** Ažurirajte uređaj. Opcija za uključivanje automatskih ažuriranja
- **• Ponovno pokretanje uređaja** Ponovno pokrenite uređaj
- **• Ukloni uređaj** Uklonite i rasparite uređaj. Važan korak ako želite promijeniti vlasnika uređaja. Kad je uređaj dodan aplikaciji, uređaj je uparen s računom u aplikaciji i ne može se dodati drugom računu bez poništavanja uparivanja.

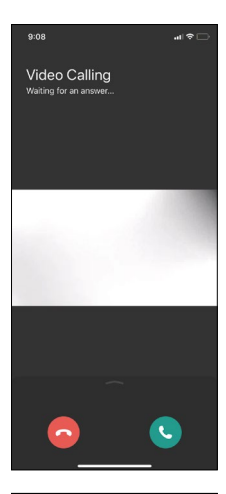

## **Opis ikona u aplikaciji za vrijeme poziva**

Ove se ikone koriste ako odgovarate na poziv na uređaj koristeći svoj telefon.

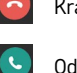

Kraj poziva

Odgovor na poziv

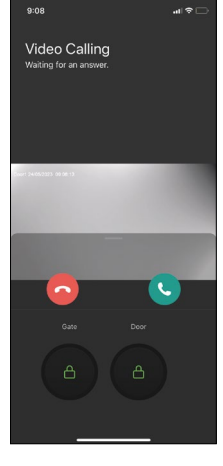

Ako želite otključati kapiju ili vrata bez odgovaranja na poziv, prijeđite prstom prema gore u izborniku. Vidjet ćete 2 dodatne ikone koje će vam omogućiti da otključate vrata ili kapiju.

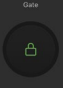

Otključavanje kapije

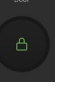

Otključavanje vrata

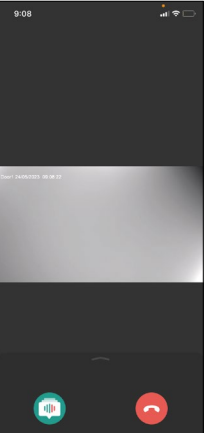

Nakon odgovaranja na poziv pojavljuje se sljedeći zaslon. **Izmjenjivač glasa** – Sigurnosna značajka. Ako ste u situaciji da ne želite odgovoriti na poziv svojim normalnim glasom, možete upotrijebiti izmjenjivač glasa da svoj

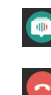

Izmjenjivač glasa

glas promijenite u ženski/muški/filtrirani...

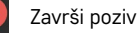

## **Vrste glavnog izbornika**

Ovdje možete odabrati između 3 različite grafičke vrste za glavni izbornik monitora.

## **Izbornik za Android:**

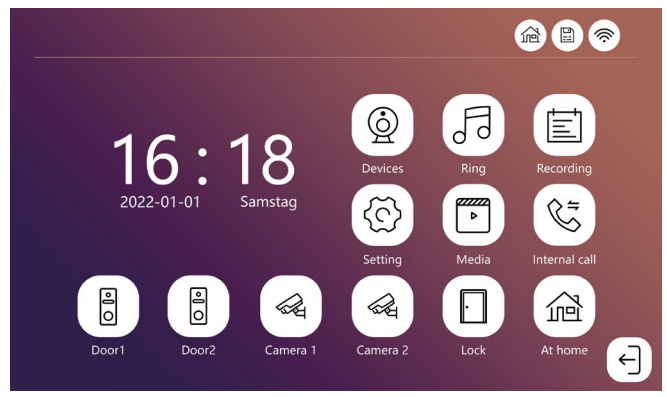

## **Standardni izbornik:**

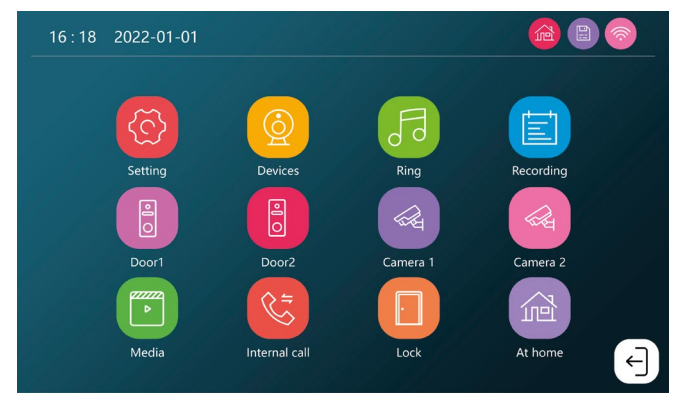

## **Izbornik za Windows:**

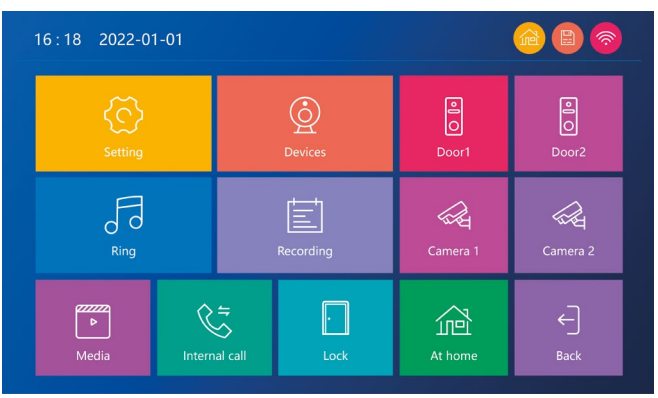

## RS|HR|BA|ME | 19

## **Opis ikona glavnog izbornika**

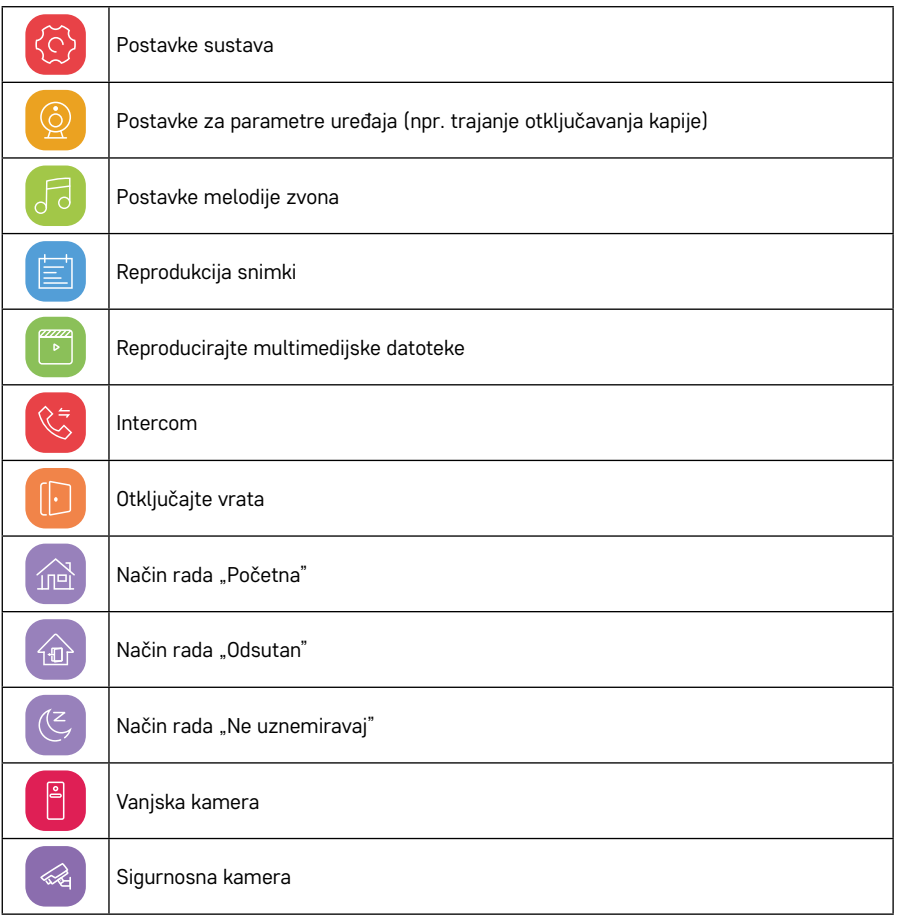

## **Funkcija Intercom**

Funkcija Interkom omogućuje vam komunikaciju između međusobno povezanih unutarnjih jedinica. Samo dodirnite ikonu intercom  $\frac{1}{\sqrt{2}}$ u izborniku i odaberite unutarnju jedinicu s kojom želite komunicirati.

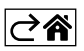

## <span id="page-20-0"></span>**Mogućnosti naprednog povezivanja**

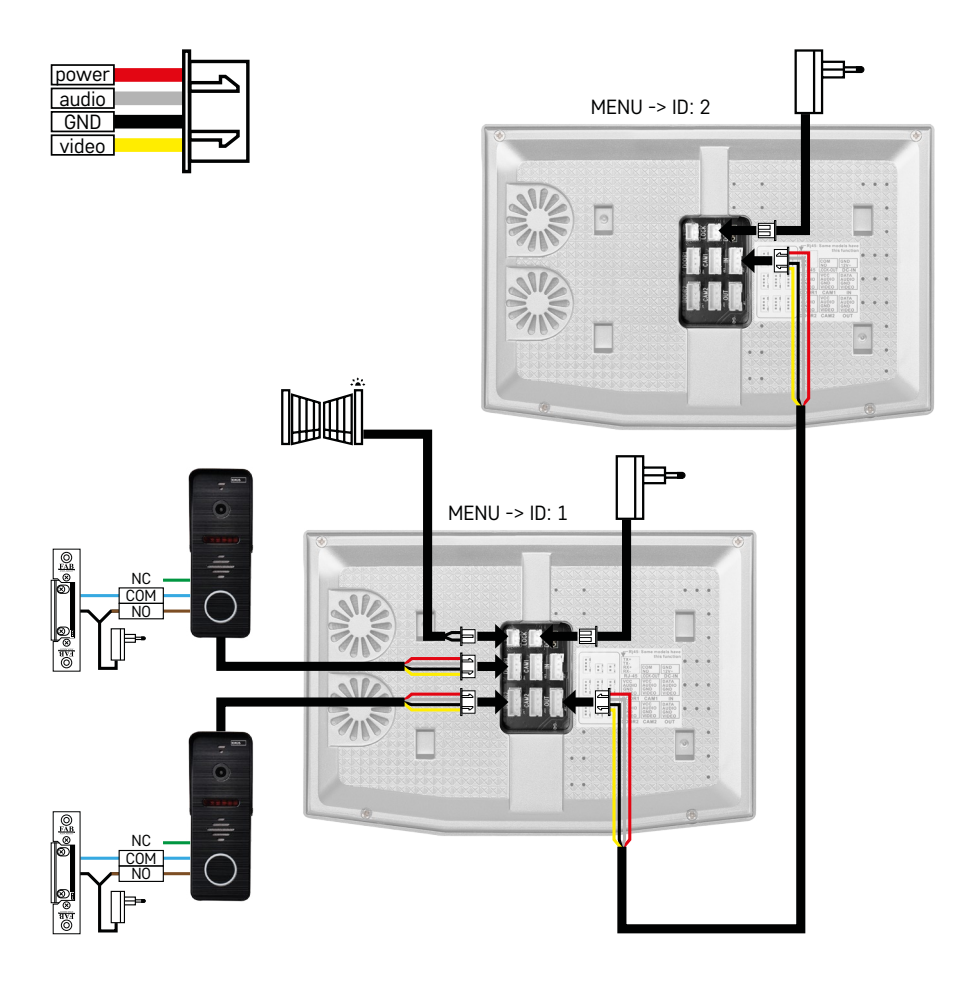

Priključak 2 neovisna ulaza i intercom za jednu stambenu jedinicu.

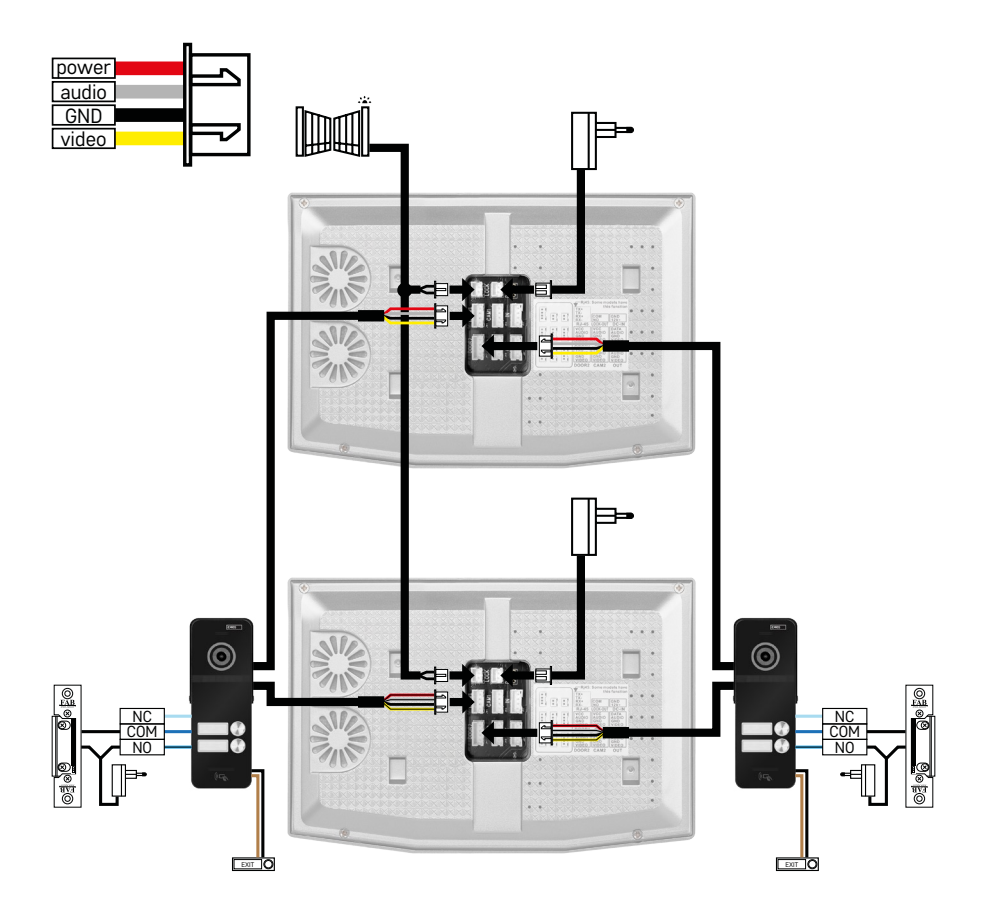

Priključak 2 neovisna ulaza za 2 neovisne stambene jedinice.

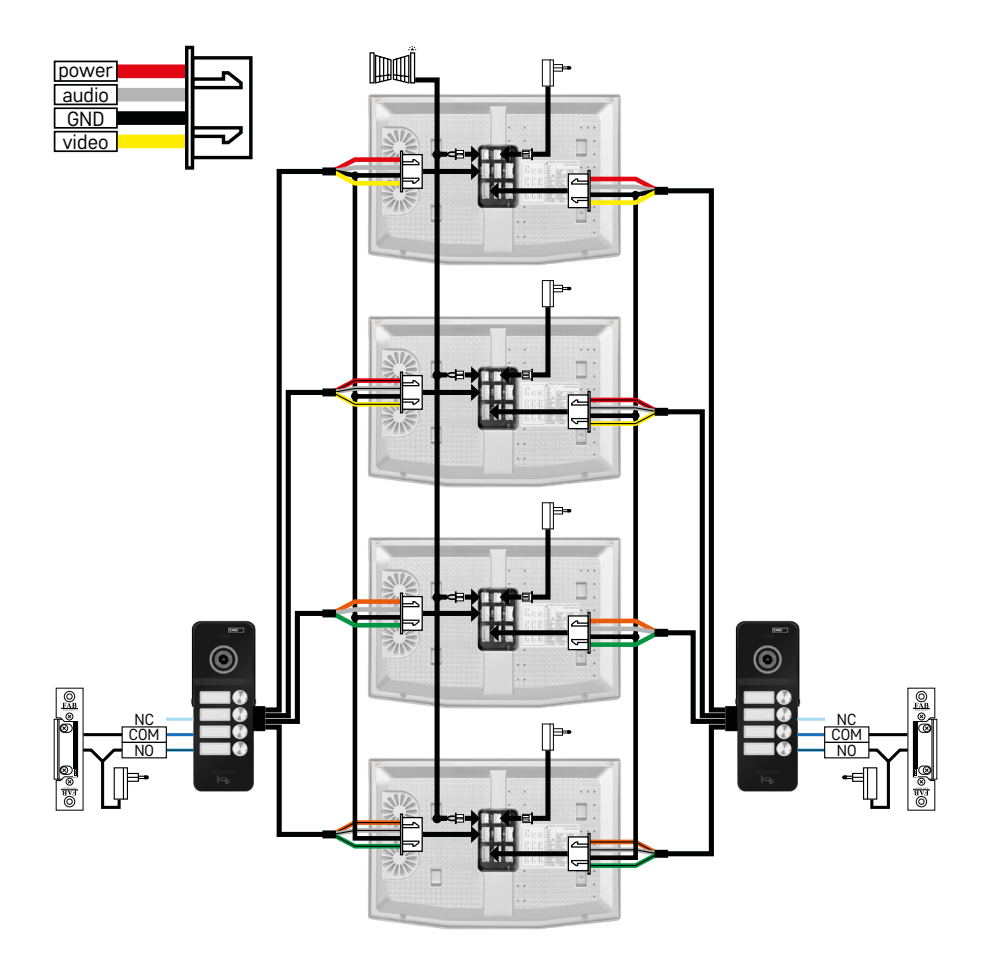

Priključak 2 neovisna ulaza za 4 neovisne stambene jedinice.

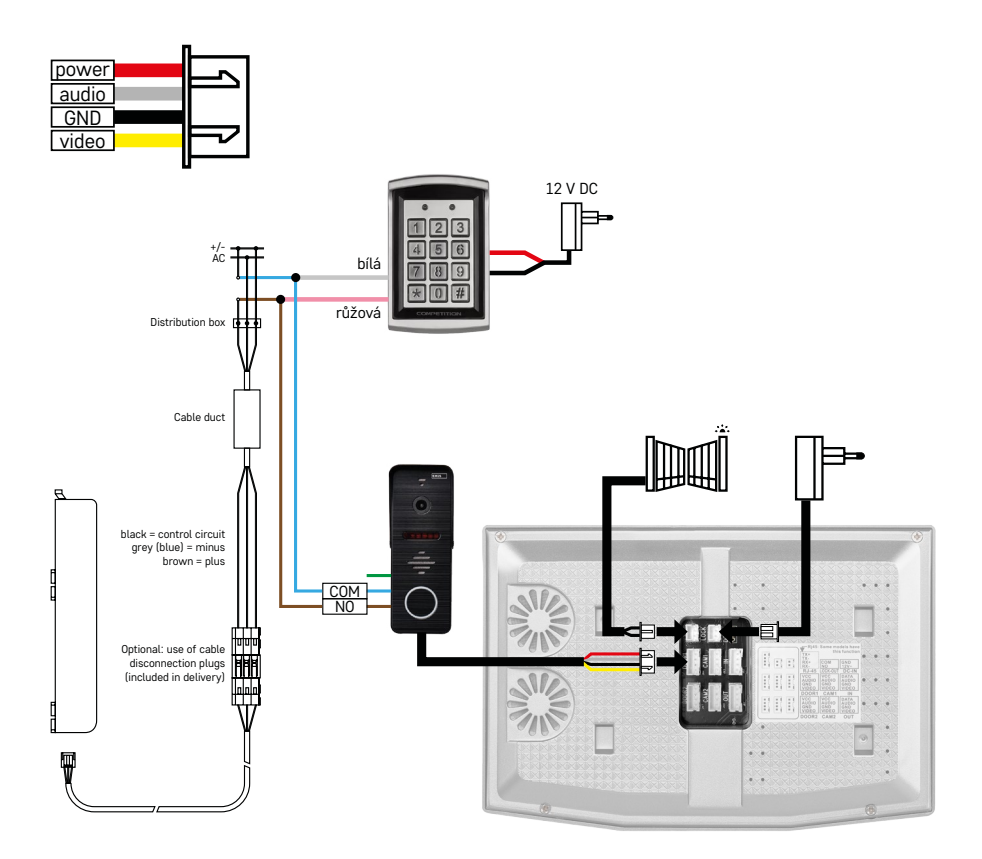

Priključak jedne stambene jedinice s jednim neovisnim ulazom u kombinaciji s H8011 tipkovnicom i G.U-SE-CURY bravom

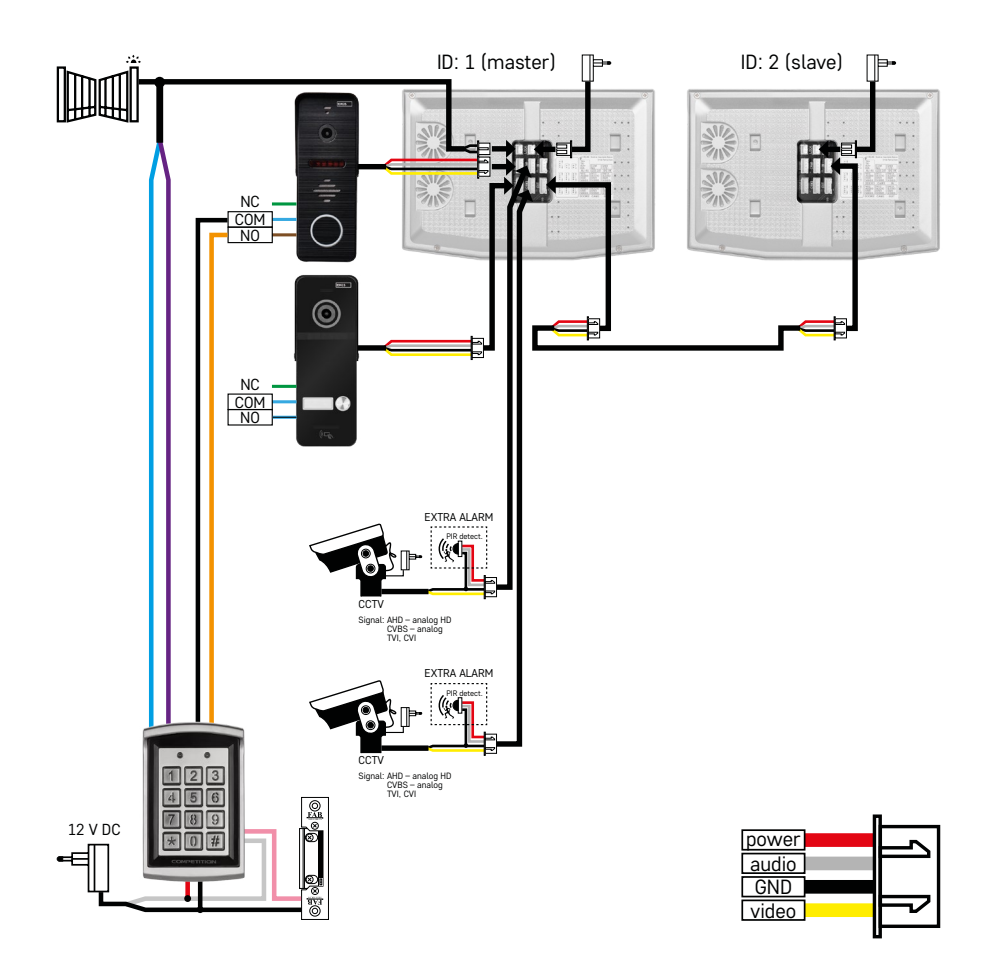

Priključak 2 neovisna ulaza s H8011 tipkovnicom i CCTV kamerama za jednu stambenu jedinicu s intercomom.

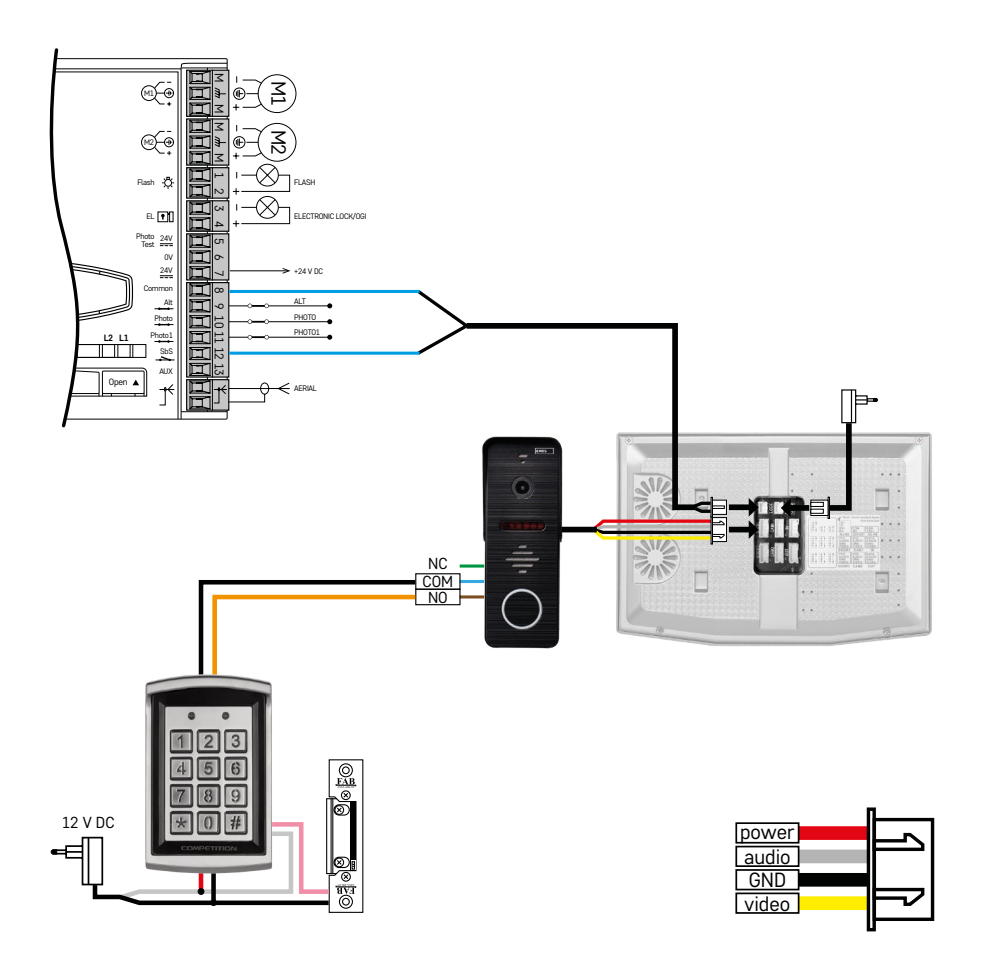

Priključak jednog neovisnog ulaza u kombinaciji s tipkovnicom H8011 i pogonom vrata WINGO NICE 2024 KCE za jednu neovisnu stambenu jedinicu.

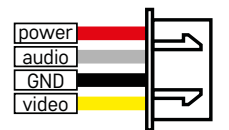

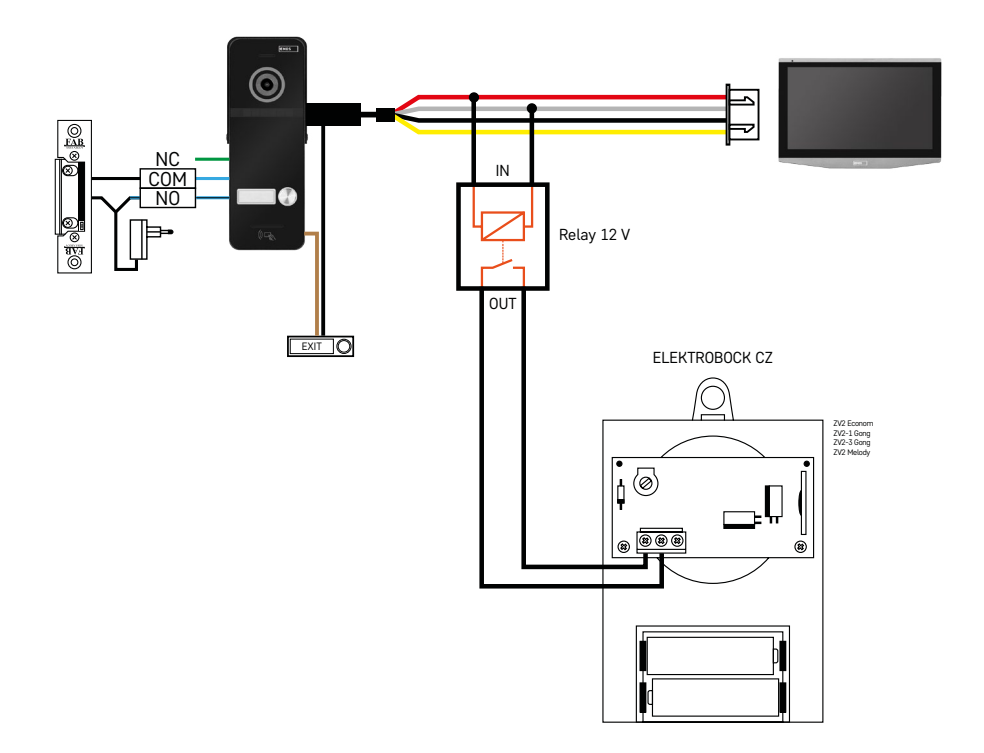

Priključak jednog neovisnog ulaza s pritisnim gumbom za izlaz i dodatnim unutarnjim zvonom ELEKTROBOCK ZV2 za jednu neovisnu stambenu jedinicu.

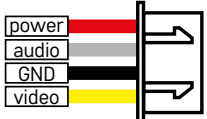

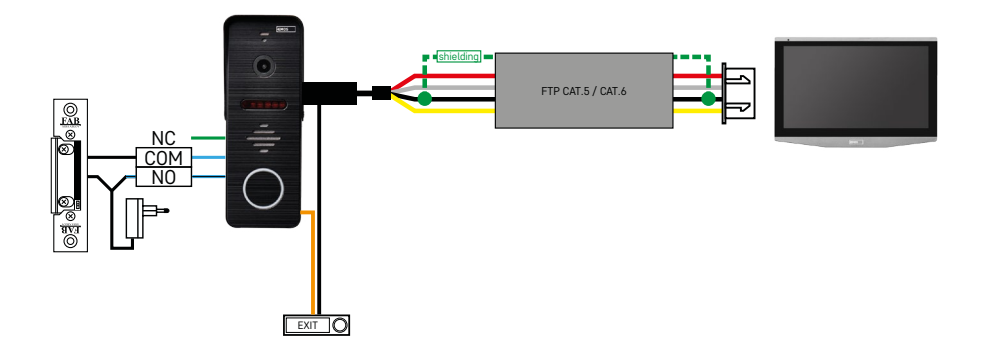

Priključak jednog neovisnog ulaza s pritisnim gumbom za izlaz za jednu neovisnu stambenu jedinicu. Međusobno povezivanje pomoću FTP kabela. Obostrana zaštita spojena na uzemljenje (GND).

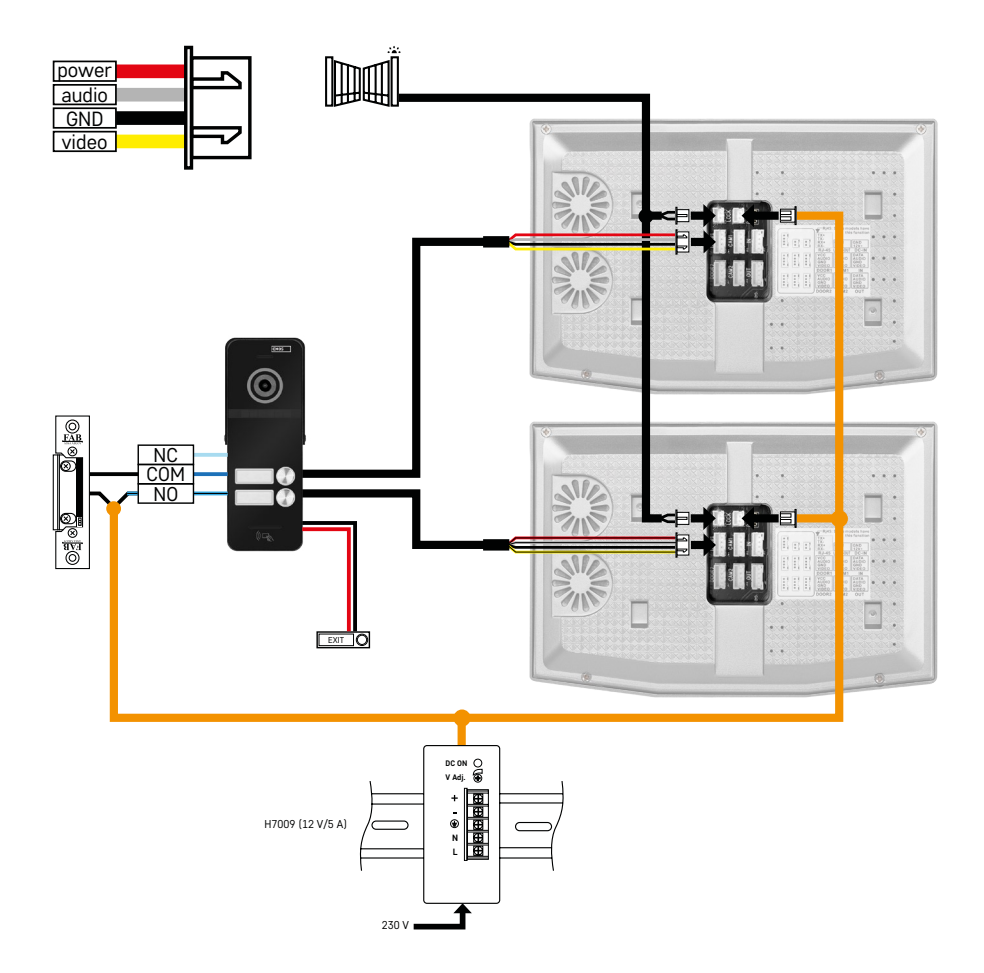

Priključak jednog neovisnog ulaza s pritisnim gumbom za izlaz za 2 neovisne stambene jedinice. Napaja se preko napajanja H7009 DIN-šine montiranog u električnom ormariću.

POZOR: Nemojte međusobno povezivati glavne monitore. Ako imate vanjsku jedinicu za dva ili više korisnika i međusobno povežete glavne monitore, pritiskom na bilo koji gumb zvona na vratima zazvonit će svi povezani monitori. Zbog toga je važno odvojiti glavne monitore i međusobno povezati samo glavne monitore na podređene monitore. Ovaj priključak će vam također omogućiti korištenje značajke intercom između jedinica.

*Praktičan primjer: Uređaj se postavlja u kuću s 2 neovisna dvoetažna stana. Ima samo jedan ulaz, pa vanjsku jedinicu postavljate s dva korisnika. Svaki stan ima glavni monitor u prizemlju i podređeni monitor na 1. katu. Pritiskom na zvono na vratima A zazvonit će glavni i podređeni monitor u stanu A. Pritiskom na zvono na vratima B zazvonit će jedinice u stanu B. Funkcija intercom omogućuje korisniku na gornjem katu stana A da nazove donji kat stana A. Isto vrijedi i unutar stana B. Ali ne postoji način da se telefonira između stanova A i B.* S neispravnim priključkom, gdje su glavni monitori stana A i stana B međusobno povezani, pritiskom na bilo koji gumb zvona na vratima zazvonili bi svi monitori i u stanu A i u stanu B.

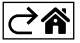

## <span id="page-29-0"></span>**Rješavanje poteškoća ČPP**

## **Uređaji se ne uparuju.**

- Ako imate poteškoća s uparivanjem uređaja, najprije pokušajte dva ili tri puta vratiti monitor na tvorničke postavke (Postavke -> tvorničke postavke -> U redu).
- Pobrinite se da koristite Wi-Fi mrežu od 2,4 GHz
- Dajte aplikaciji sva dopuštenja u postavkama telefona.
- Provjerite koristite li najnoviju verziju mobilnog operativnog sustava i najnoviju verziju aplikacije
- Ako čak ni ovi koraci ne riješe problem, pokušajte upariti pomoću načina rada AP, koji je detaljno opisan u priručniku.

#### **Obavijesti ne rade, zašto?**

- Dajte aplikaciji sva dopuštenja u postavkama aplikacije na telefonu.
- Uključite obavijesti u postavkama aplikacije (Postavke -> Obavijesti aplikacije).
- Uvjerite se da način rada "Ne uznemiravaj" nije aktivan u postavkama obavijesti.

#### **Kako mogu napajati cijeli sustav?**

- U pakiranju je originalno napajanje
- Možete koristiti naše H7009 napajanje na DIN-šinu koje može napajati do 3 monitora i 1 bravu

## **Što trebam koristiti za međusobno povezivanje monitora s vanjskom jedinicom?**

- Vanjska i unutarnja jedinica moraju biti međusobno povezane pomoću visokokvalitetnog oklopljenog kabela od najmanje CAT.5
- Za veće udaljenosti (preko 50 m) preporučujemo korištenje SYKFY kabela
- Za više informacija pogledajte navedeno poglavlje Povezivanje kablova

#### **Moram spojiti vanjsku bravu. Kako to mogu učiniti?**

- Brava mora biti spojena na vanjsku jedinicu
- Mora se napajati odvojeno s 12 V

#### **Brava se otvara samo vrlo kratko. Je li moguće produžiti interval?**

- Da, pronaći ćete više informacija u poglavlju Postavljanje glasnoće...
- POZOR! Kontrolni potenciometar okrećite vrlo pažljivo; grubo rukovanje potenciometrom moglo bi nepovratno oštetiti uređaj.

## **Koju SD karticu mogu koristiti?**

• SD kartica mora imati maksimalni kapacitet pohrane od 128 Gb i minimalnu brzinu od CLASS 10

#### **Imam 2 ulaza, mogu li imati 2 vanjske jedinice?**

• Da, uređaj podržava maksimalno 2 ulazne jedinice

## **Koliko unutarnjih jedinica mogu imati?**

- Svaki glavni monitor podržava povezivanje do 5 podređenih monitora
- Vrlo je važno postaviti točan ID uređaja za monitore. Glavni monitor mora imati ID 1, a podređeni monitori 2 do 6
- Na primjer, ako imate vanjsku jedinicu s 4 gumba zvona na vratima (imena), na nju možete spojiti do 4 glavna monitora, od kojih svaki može imati još 5 podređenih monitora

## **Koliko CCTV kamera mogu povezati?**

 $\cdot$  2

## **Zvuk pucketa/zuji, a videozapis je loše kvalitete ili po njemu prolaze linije. Što nije u redu?**

- Uređaj je montiran pomoću neoklopljenih kabela ili kabeli prolaze duž električnih vodova.
- Problem se može riješiti pomoću kvalitetnog oklopljenog kabela i spajanjem oklopa na priključke br. 2.
- Prilikom polaganja spojnog kabela između unutarnje i vanjske jedinice, održavajte minimalnu udaljenost od 30 cm od 230 V AC kabela.

## **Koliko jezika podržava monitor?**

- Monitor podržava do 8 jezika. (engleski, češki, njemački, francuski, španjolski, poljski, talijanski, ruski)
- Jezik aplikacije automatski se postavlja na jezik vašeg telefona.

## **Je li moguće spojiti RFID čitač s druge strane kao autentikaciju na izlazu?**

• U ovom bi slučaju bio dovoljan gumb za izlaz koji se nalazi s unutarnje strane vrata. Ili možete kupiti H8011 tipkovnicu (mora biti spojena na napajanje); prilagodnik za nju nije isporučen u pakiranju.

### **Kada je memorija SD kartice puna, najstarije snimke se automatski prebrišu ili ih moram ručno izbrisati?**

• Da, snimke se automatski prebrišu.

## **Tko može koristiti uređaj?**

- Uređaj uvijek mora imati administratora (vlasnika).
- Administrator tada može dijeliti uređaj s ostalim članovima kućanstva i dodijeliti im prava, pogledajte Napredne postavke uređaja u aplikaciji.

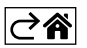